# NETGEAR®

Installation Guide

## Connect with Innovation<sup>"</sup>

#### **Install the Software**

- **1.** Insert the *Resource CD* in your computer's CD drive. If the CD Welcome screen does not display, browse the files on the CD and double-click **Autorun.exe**.
- **2.** Click **Install the Software**. The Software Update Check screen displays.
- **3.** If you are connected to the Internet, click **Check for Updates**. If not, then click **Install from CD**.
- **4.** Accept the license agreement. Then click **Next** on the Setup Type screen for **Express (recommended)** setup.
- **5.** Follow the wizard steps to install the software.

# **Insert Your Adapter**

You are prompted to insert your adapter.

**1.** Either insert the adapter into a USB port on your computer, or connect it with the USB cable that came in the package (see *[Using the USB Cable](#page-1-0)* on the other side of this guide).

**Note:** For best results, put the wireless adapter at least 4 feet (1 meter) away from your router.

> The  $\hat{\mathbb{T}}$  icon appears in the system tray and on the desktop. You can use it to open the Smart Wizard to make changes or connect to a different wireless network.

- **2.** Click **Next**. The WNA3100 software detects the adapter.
- **3.** Follow the onscreen prompts for the NETGEAR wizard.

#### Setup Type **NETGEAR** Choose the setup type that best suits your needs The Smart Wizard can make certain selections about your installation for you. If you select Custom, you can select these yoursel All program features will be configured automatically. O Custor Belect which program features you want to configure. Recommended for advanced users  $\left\lceil \begin{array}{c} \langle \text{Back} \rangle \end{array} \right\rceil$   $\left\lceil \begin{array}{c} \text{Next} \rangle \end{array} \right\rceil$

**NETGEAR** 

Click Next to continue Note: You should leave your compute powered on while you insert the wireless USB adapter

Insert the wireless USB adapter into your compute

 $Mext$ 

#### **Connect to a Wireless Network**

You are prompted to connect to a wireless network with one of these screens:

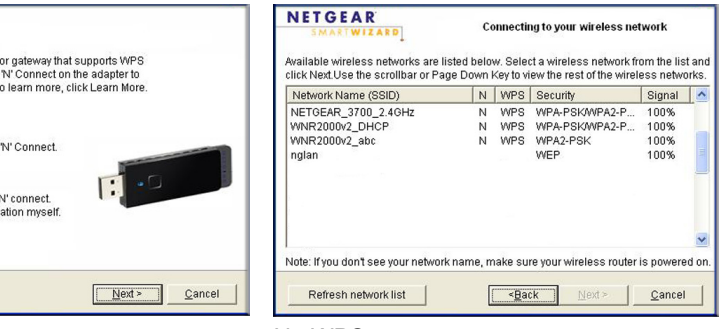

**• WPS network**: This network supports Push 'N' Connect (also called WPS). You can follow the steps to use WPS to connect to a secure network without

- entering a password.
- 

**• No WPS**: Select your wireless network from the list and click **Next**. To connect to a secure network, you must enter its passphrase or network key.

The adapter connects to the network, which can take a minute or two. The Smart Wizard Settings screen displays. Your settings are saved in a profile, which you can

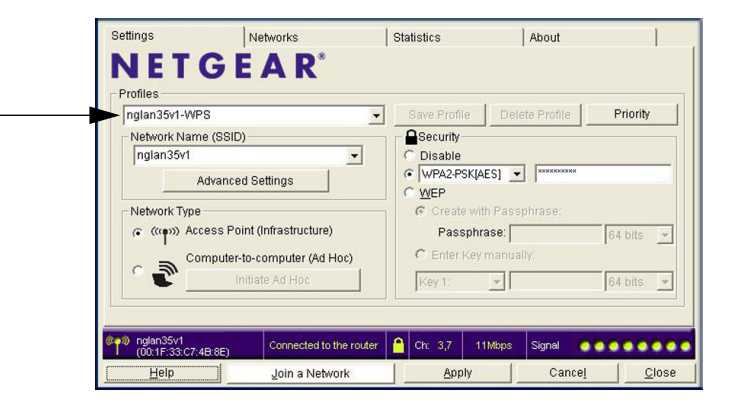

name.

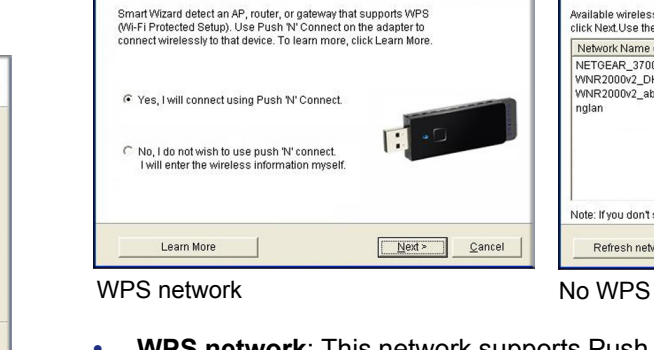

NETGEAR

Profile name

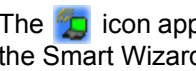

#### **N300 Wireless USB Adapter WNA3100**

This guide explains express installation with the NETGEAR Smart Wizard. For help with custom installation, see the *User Manual* on the *Resource CD*.

Estimated completion time: 10 minutes.

# **Package Contents**

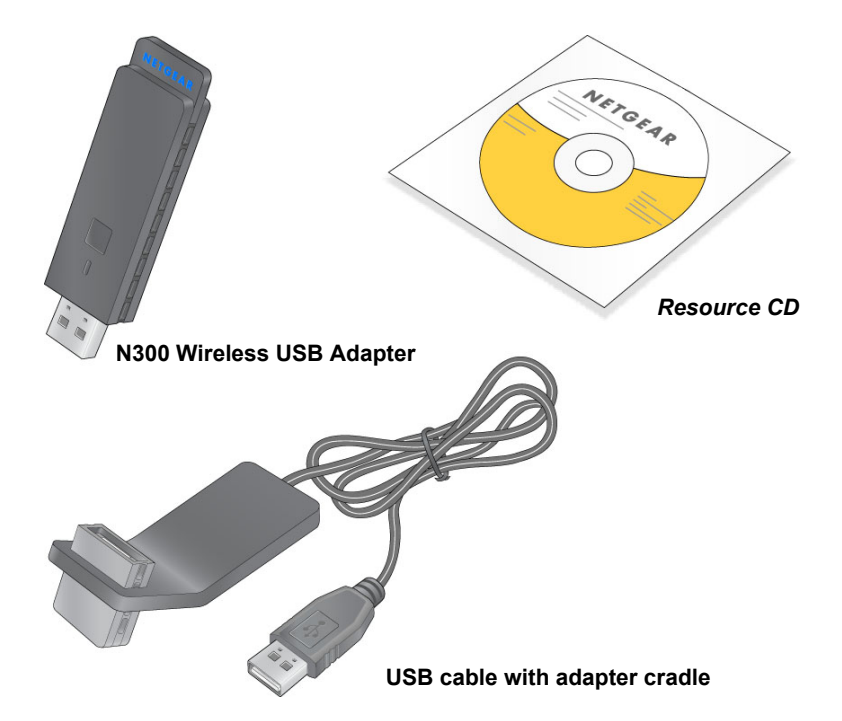

**August 2010**

This symbol was placed in accordance with the European Union Directive 2002/96 on the Waste Electrical and Electronic Equipment (the WEEE Directive). If disposed of within the European Union, this product should be treated and recycled in accordance with the laws of your jurisdiction implementing the WEEE Directive.

©2010 by NETGEAR, Inc. All rights reserved. NETGEAR and the NETGEAR logo are registered trademarks of NETGEAR, Inc. in the United States and/or other countries. Other brand and product names are trademarks or registered trademarks of their respective holders. Information is subject to change without notice.

#### **Standalone Driver Installation**

The  $\mathbb{F}^n$  icon appears in the system tray. You can use it to make changes or connect to a different wireless network. For help managing wireless connections in Windows, see your Windows documentation.

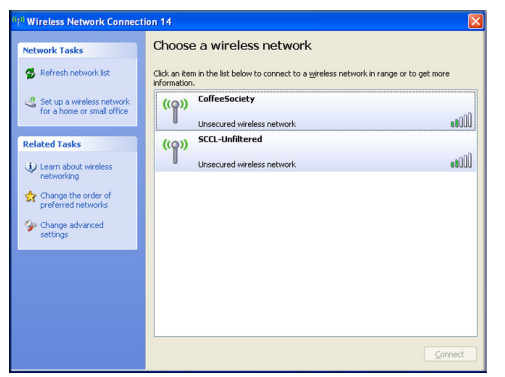

- **1.** Insert the *Resource CD* in your computer's CD drive. If the CD main screen does not display, browse the files on the CD and double-click **Autorun.exe**.
- **2.** Click **Install Windows Standalone Driver**. The driver is installed on your computer.
- **3.** When prompted, either insert the adapter into a USB port on your computer. or connect it with the USB cable that came in the package.

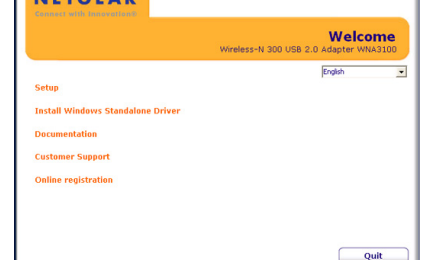

**NETOEAN** 

- **Note:** For best results, put the wireless adapter at least 4 feet (1 meter) away from your router.
- **4.** When this message displays, click **Finish**.

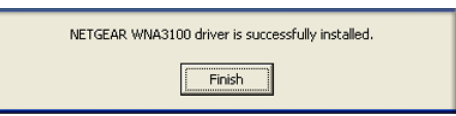

#### **Connect to a Network**

The screen that displays after you install the driver depends on the Windows version on your computer. This example shows a Windows XP connection screen.

### <span id="page-1-0"></span>**Using the USB Cable**

You can use the USB cable and adapter cradle to extend the range of your adapter and obtain better wireless reception. Insert the adapter in the plastic cradle and attach the USB cable to the adapter and the computer.

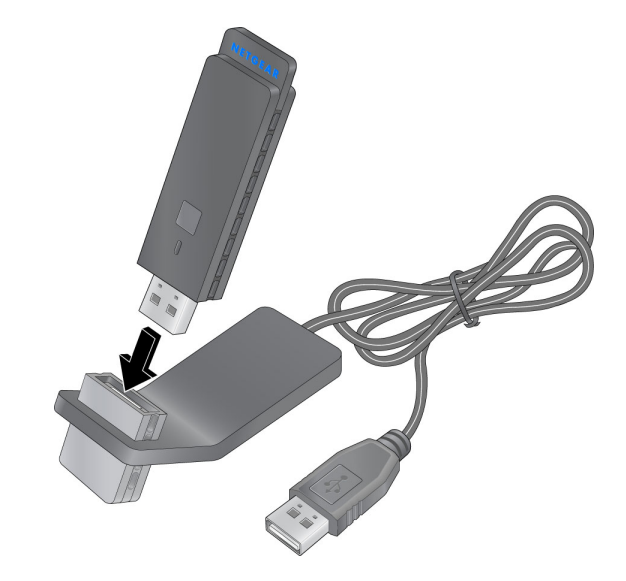

### **Technical Support**

Thank you for selecting NETGEAR products.

After installing your device, locate the serial number on the label of your product and use it to register your product at *http://www.NETGEAR.com/register*. Registration is required before you can use the telephone support service. Registration via our website is strongly recommended.

Go to *http://kbserver.netgear.com* for product updates and Web support*.* 

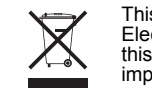

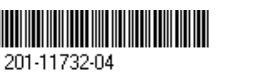

For additional information about setting up, configuring, and using your N300 Wireless USB Adapter, see the *User Manual.* 

For complete DoC please visit the NETGEAR EU Declarations of Conformity website at: *http://kb.netgear.com/app/answers/detail/a\_id/11621/*